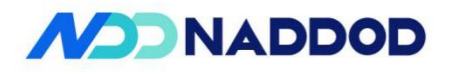

## NADDOD S4600 Series Ethernet Switches Installation Instruction Manual

NADDOD Pte. Ltd. provides customers with all-around technical support and services. Where users, who purchase products directly from NADDOD, face any problem during the usage, they may contact the local offices or user service centers of NADDOD, and may also contact the headquarters of the Company directly.

Where readers face any problem about the products of NADDOD, or intend to learn more about other relevant products of the Company, they may contact us by the following ways:

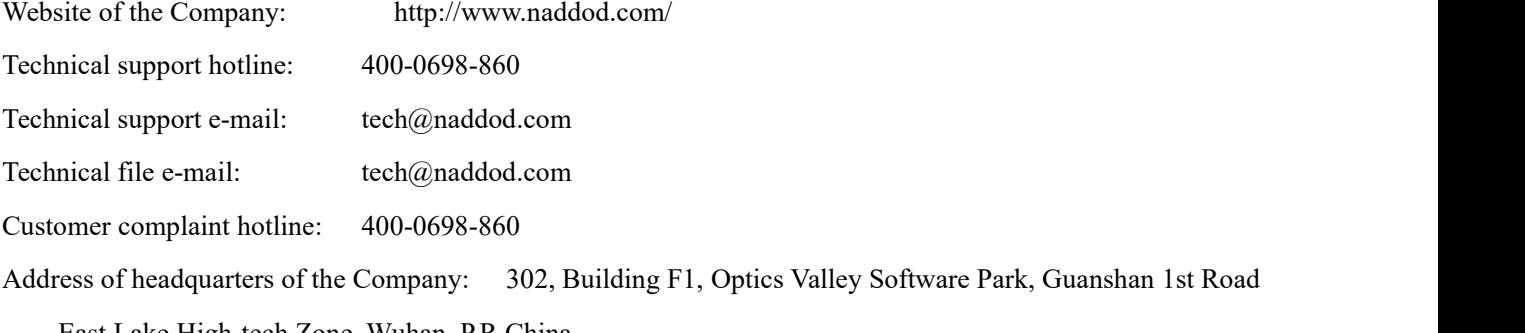

East Lake High-tech Zone, Wuhan ,P.R.China

Postcode: 430000

## **Declaration**

#### **Copyright ©2022**

NADDOD Pte. Ltd.

Copyright reserved, all rights reserved.

Without written permission of the Company, any unit or individual shall neither extract, copy partial or all of the content hereof, nor transmit it in any form.

**MODNADDOD** is the registered trademark of NADDOD Pte. Ltd.

Other logos that appear in this manual are properties of their own owners.

Due to the version upgrade of products or other reasons, the content of this manual will be updated irregularly. Unless otherwise agreed, this manual is only used as usage instruction, and all statements, information and suggestions herein don't constitute any expressed or implied guarantee

―――――――――――――――――――――――――――――――――――――――――――――

## **Preface**

## Introduction

This file introduces NADDOD S4600 series Ethernet switches from such perspectives as product introduction, installation instruction, start after being powered on, fault maintenance.

## Product version

The product version corresponding to this file is shown as follows.

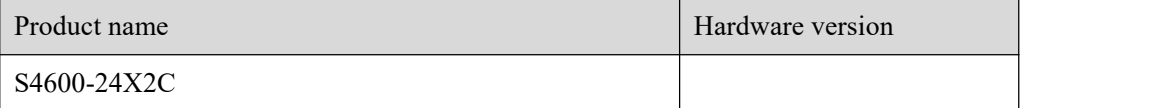

## Stipulations

## Symbol stipulations

The following symbols that may appear herein represent the following meanings.

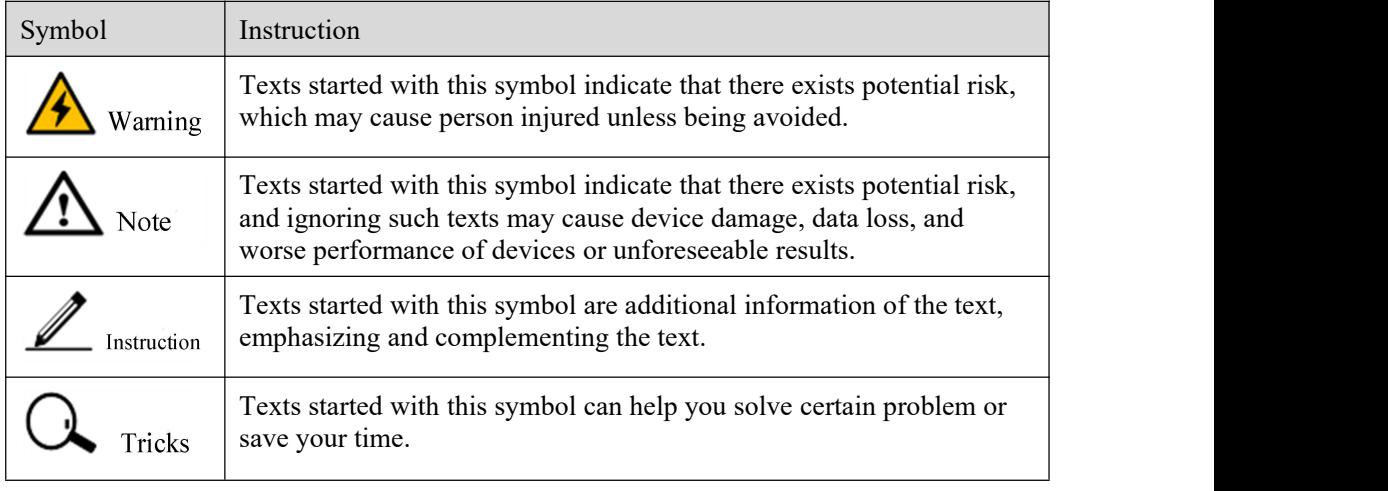

## General format stipulations

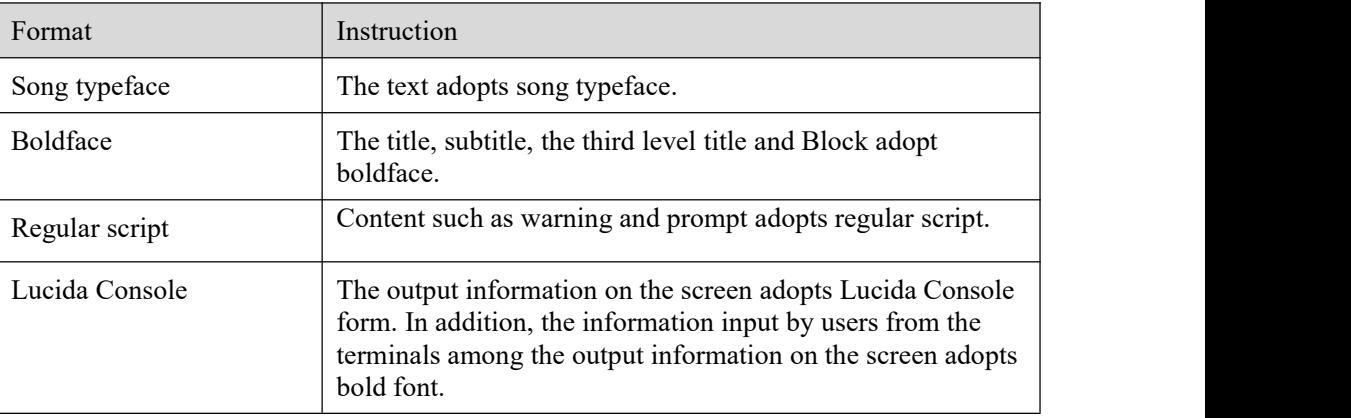

## **Contents**

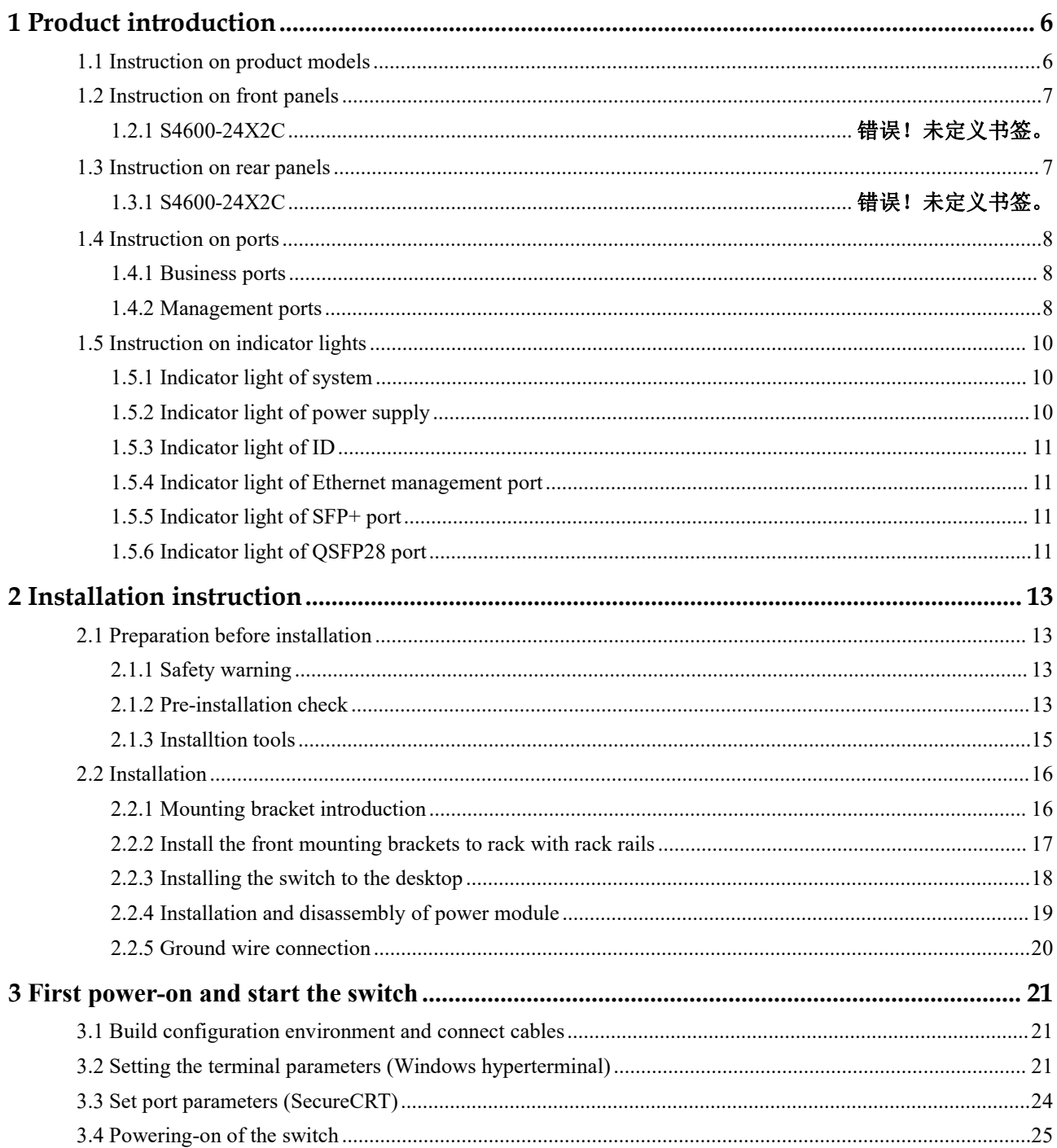

 $\mathbf{v}$ 

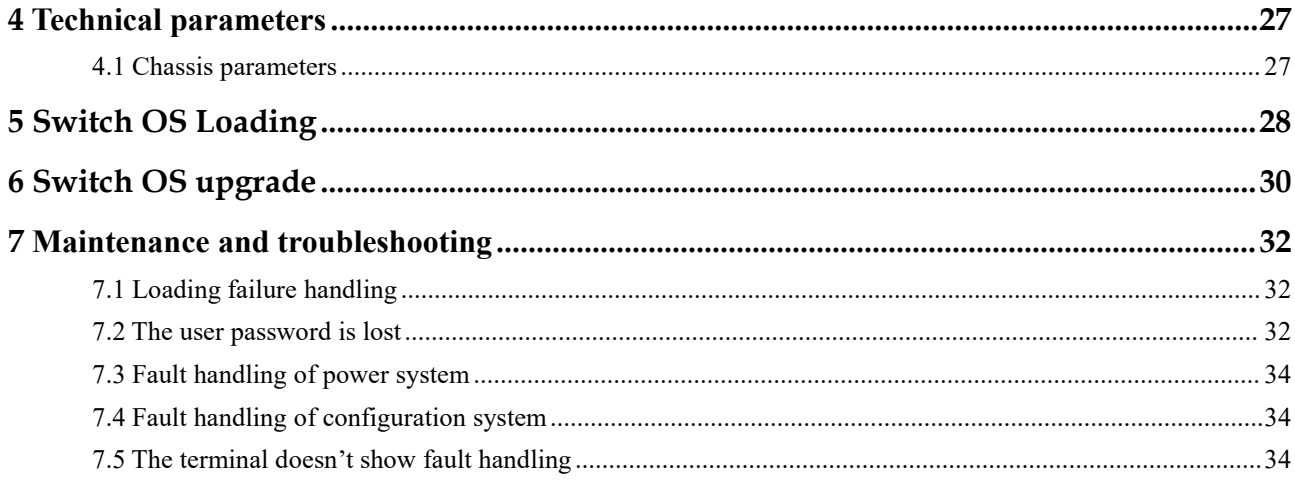

## <span id="page-6-0"></span>**1 Product introduction**

NADDOD S4600 switches are high-performance 10G Ethernet switches launched by NADDOD for the intelligent campus network. This switches support high-performance IPv4 and IPv6 routes, VxLAN features and QoS strategies, and may provide medium and large-scale campus network with high-reliability, high-performance and manageable new intelligent campus network solutions. These switches are also suitable for data center, hyper-convergence and other scenarios.

## <span id="page-6-1"></span>**1.1 Instruction on product models**

| <b>Product models</b> | <b>Description</b>                               |  |
|-----------------------|--------------------------------------------------|--|
| S4600-24X2C           | • Standard 1RU 19-inch rack                      |  |
|                       | $\bullet$ 24 10G SFP+ ports                      |  |
|                       | • 2 40G/100G QSFP28 ports                        |  |
|                       | • 2 reserved expansion slots                     |  |
|                       | $\bullet$ Pluggable 1+1 redundant power supplies |  |

**Form 1-1** S4600 series switches

## <span id="page-7-0"></span>**1.2 Instruction on front panels**

### **1.2.1 S4600-24X2C**

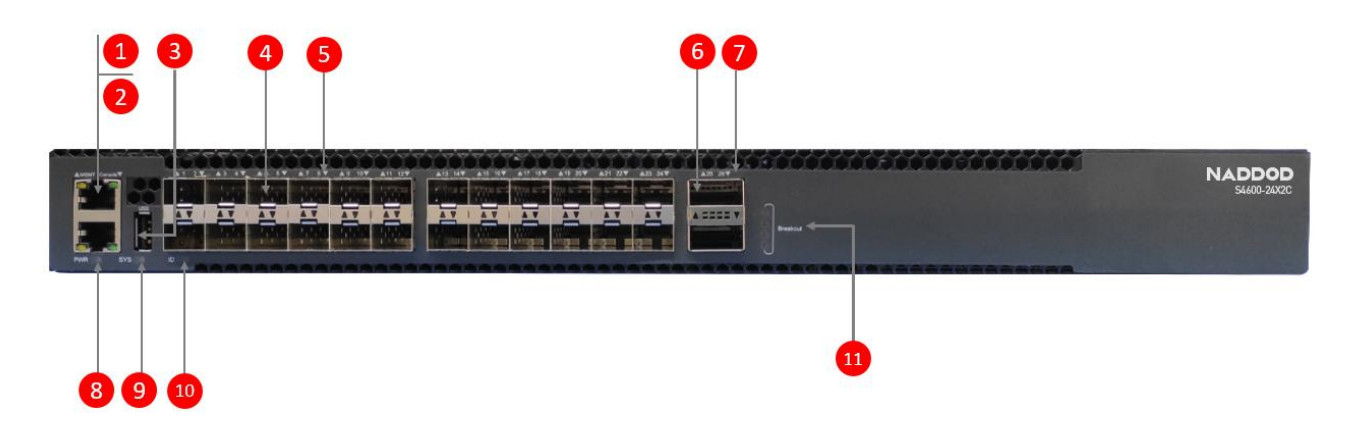

**Figure 1-2** Diagram of front panels of S4600-24X2C

- (1): Management Ethernet port (MGMT) (2): RJ45 Console port (CON)
- 
- (5): Indicator light of SFP+ ports (6): 100G QSFP28 ports
- (7): Indicator light of QSFP28 ports (8): PWR indicator light
- 
- (11): Indicator light of QSFP28 ports breakout
- 
- (3): USB port (4): 10G SFP+ ports
	-
	-
- (9): SYS indicator light (10): Indicator light of ID (for locating switch)

## <span id="page-7-1"></span>**1.3 I**

## **nstruction on rear panels**

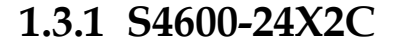

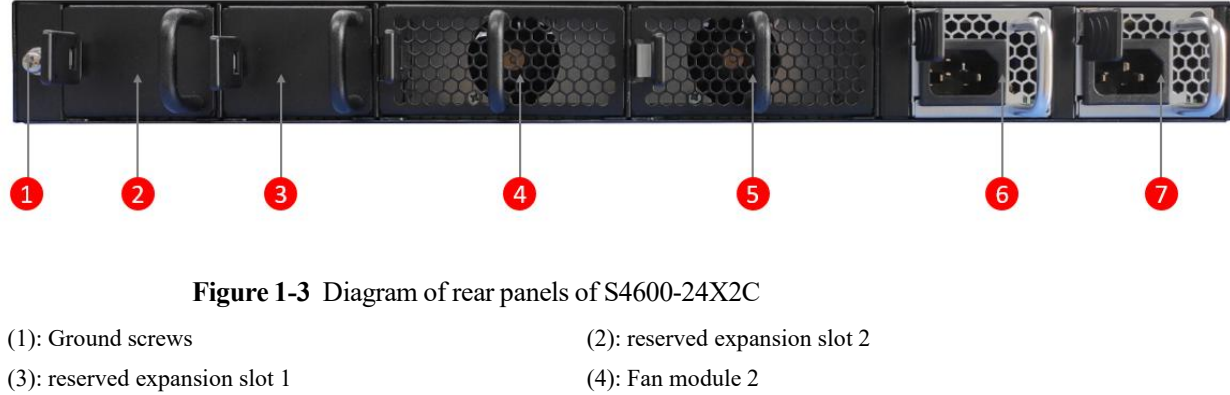

- 
- (7): PSU Power supplies(PS1)

(5): Fan module 1 (6): PSU Power supplies(PS2)

## <span id="page-8-0"></span>**1.4 Instruction on ports**

### **1.4.1 Business ports**

<span id="page-8-1"></span>The business ports of S4600 series switches are shown in Form 1-2.

| Product models | Interface type | <b>Quantity</b> | Description                                                                             |
|----------------|----------------|-----------------|-----------------------------------------------------------------------------------------|
| S4600-24X2C    | QSFP28         |                 | Use the category of QSFP28 optical modules<br>Use the category of QSFP+ optical modules |
|                | $SFP+$         | 24              | Use the category of SFP+ optical modules                                                |

**Form 1-2** Business ports of S4600 series switches

## <span id="page-8-2"></span>**1.4.2 Management ports**

#### Console port

The console interface uses a RJ-45 8-pin connector. To connect the console interface of switch to a computer, we need adaptive cables of RJ-45-to-DB-9. It's recommended to use the additionally donated random network cables.

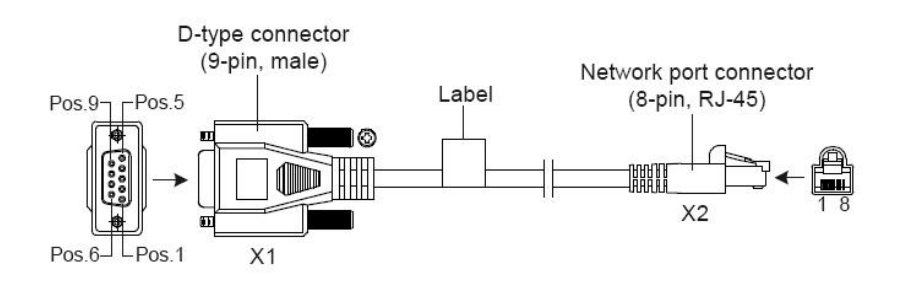

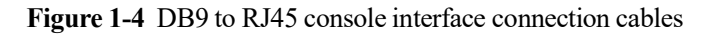

Refer to the following form for specific pins:

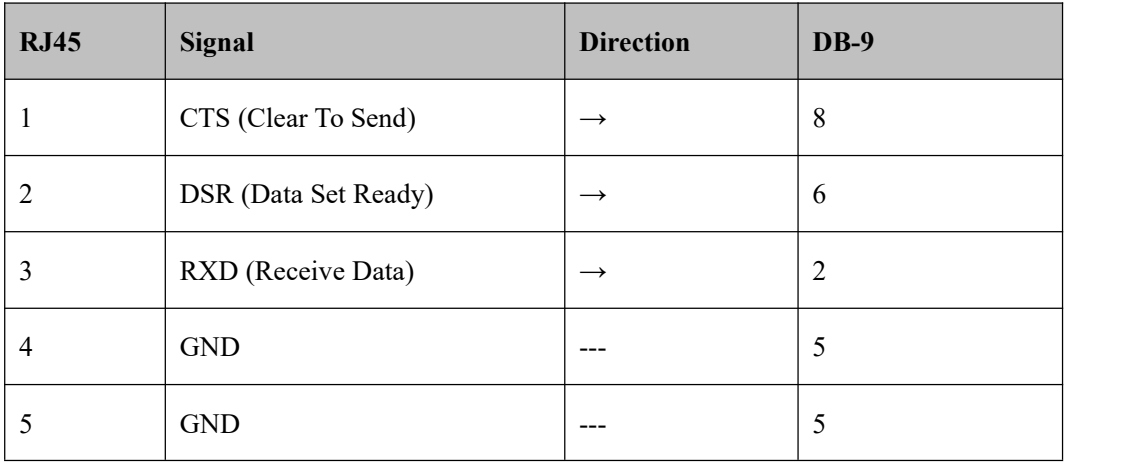

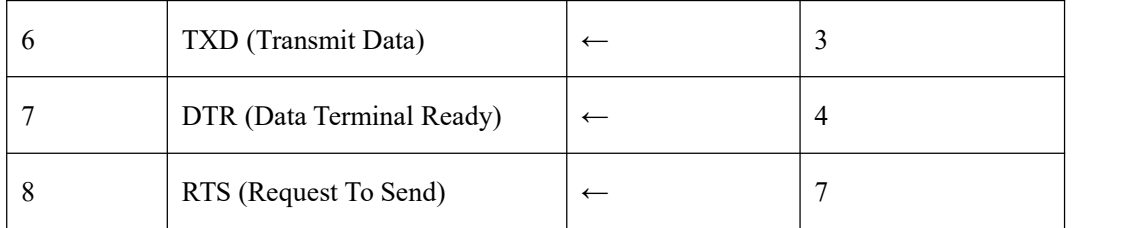

#### **Form 1-3** RJ-45-to-DB-9 cable order

The properties of CONSOLE interface are shown in the following form:

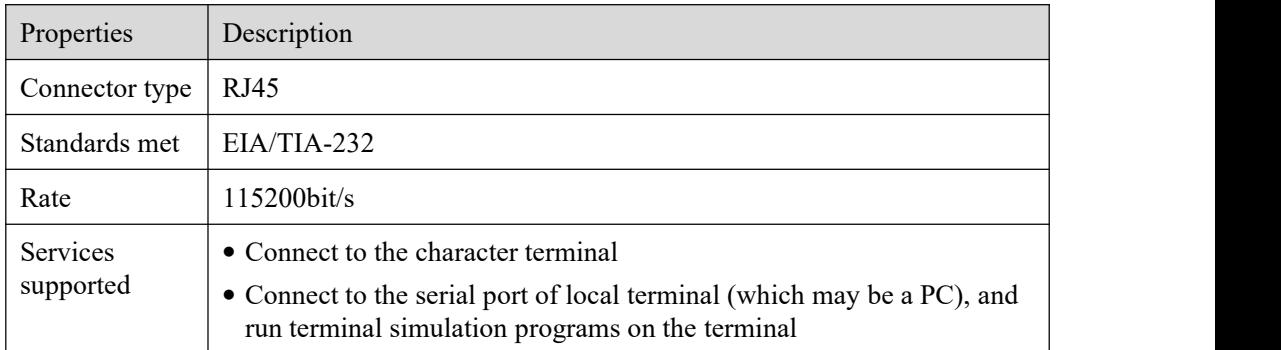

### Ethernet ports used for management

S4600-24X2C switches integrate out-of-band management Ethernet ports featured by 1000Base-TX or 100Base-T. It's recommended to use the additionally donated random cables.

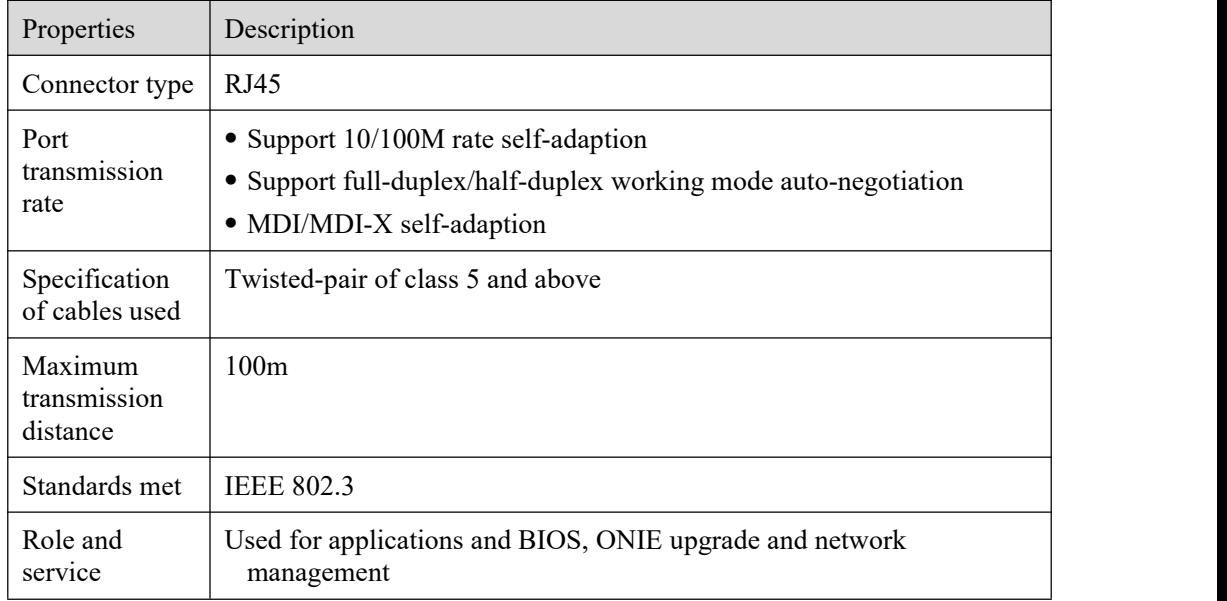

**Form 1-4** Properties of Ethernet ports used for management

#### USB port

S4600-24X2C switches provide a USB2.0 interface meeting OHC standards, which may support the uploading and downloading rates of 480Mbps. Through this interface, users may carry out file interchange with Flash file system on the switches, e.g., uploading or downloading application files, etc.

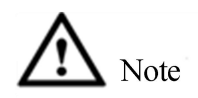

Because there exist differences among USB devices from different manufactures in compatibility and driving, NADDOD doesn't ensure that the USB devices from all manufactures can be used normally on the switches. If a USB device fails to be used normally, it doesn't belong to switch fault. Please try to use USB devices from other manufactures then.

## <span id="page-10-0"></span>**1.5 Instruction on indicator lights**

## **1.5.1 Indicator light of system**

<span id="page-10-1"></span>The working status of the switch can be preliminarily determined by the SYS status indicator light, please see below for details.

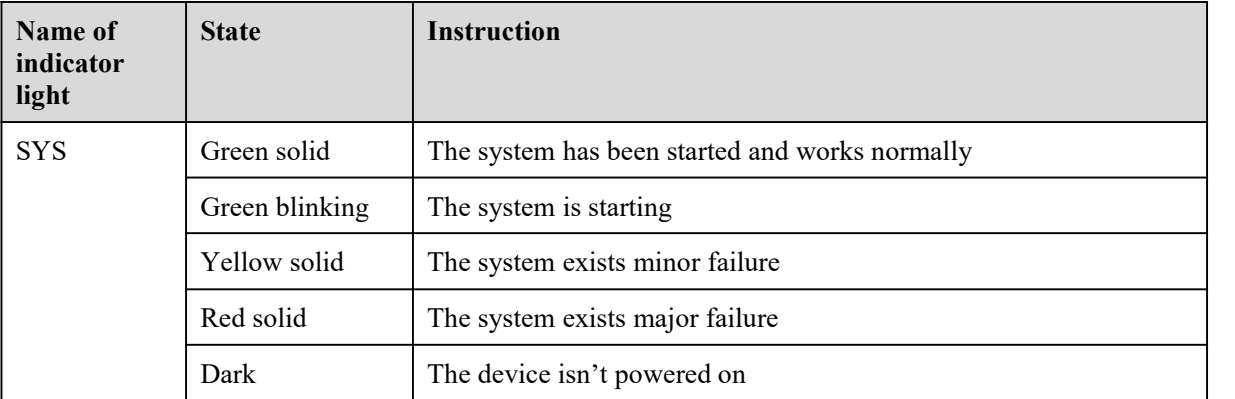

## **1.5.2 Indicator light of power supply**

<span id="page-10-2"></span>The operating status of the  $S4600-24X2C$  power supply modules can be determined by the pluggable PWR indicator light in the front panel, please see below for details.

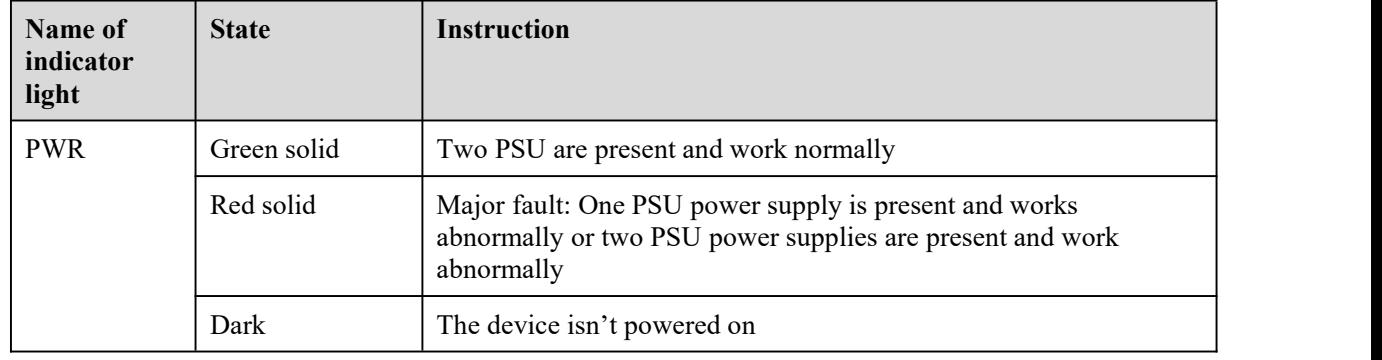

## <span id="page-11-0"></span>**1.5.3 Indicator light of ID**

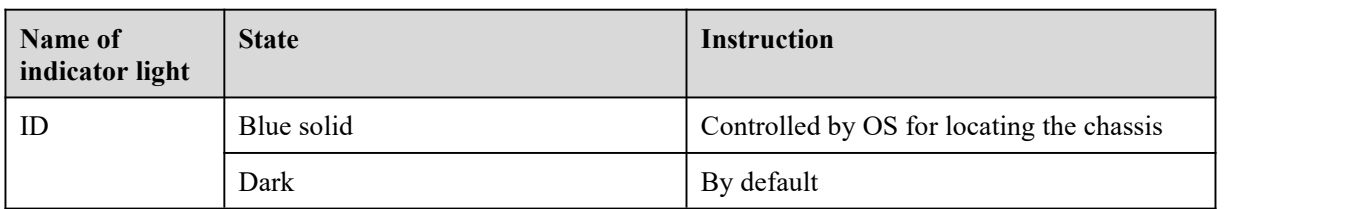

## <span id="page-11-1"></span>**1.5.4 Indicator light of Ethernet management port**

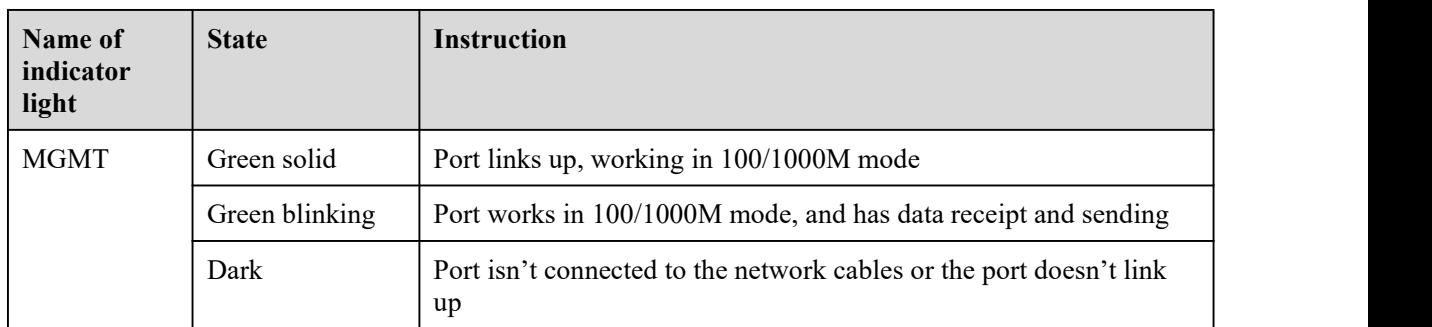

## <span id="page-11-2"></span>**1.5.5 Indicator light of SFP+ port**

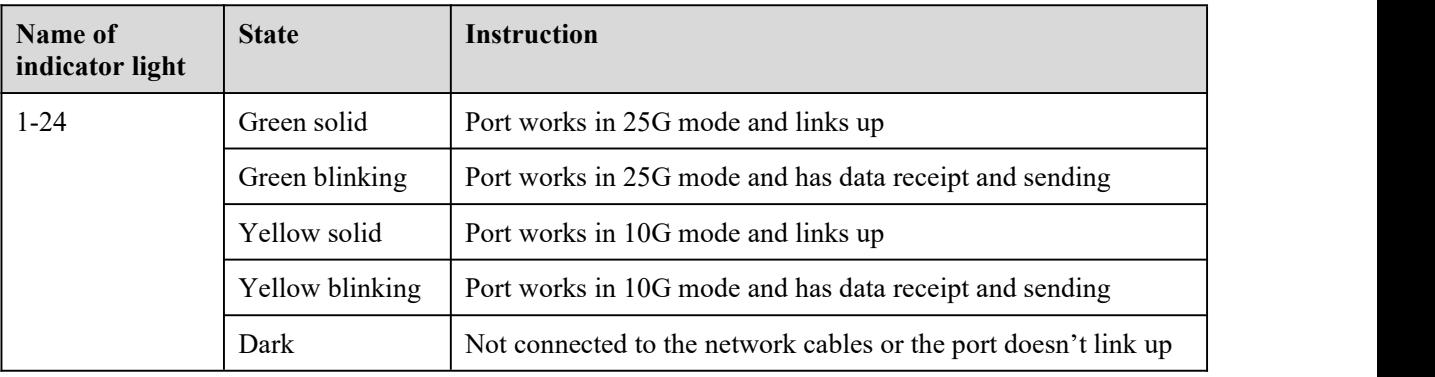

## <span id="page-11-3"></span>**1.5.6 Indicator light of QSFP28 port**

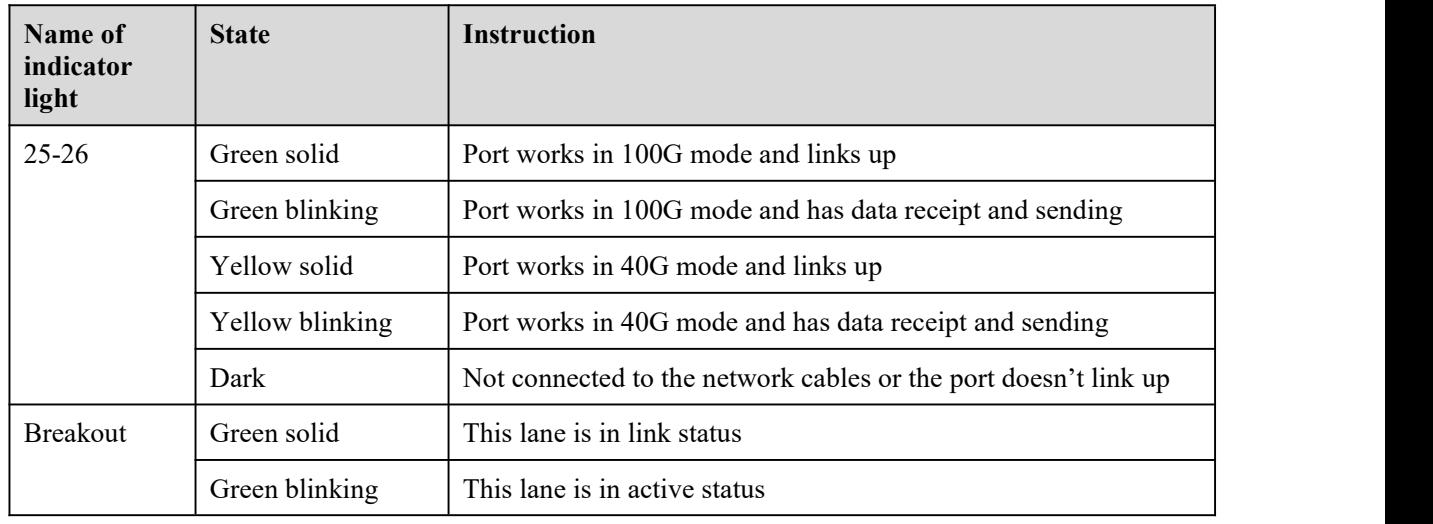

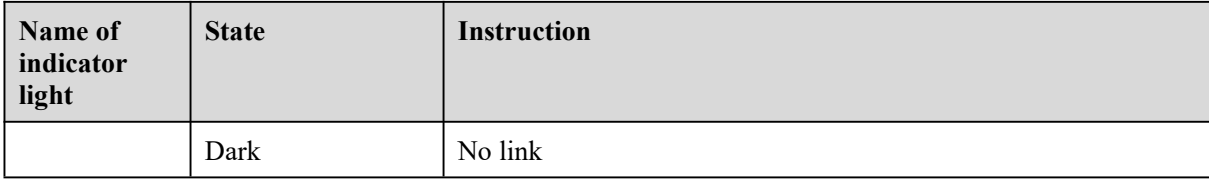

# <span id="page-13-0"></span>**2 Installation instruction**

## <span id="page-13-1"></span>**2.1 Preparation before installation**

## **2.1.1 Safety warning**

<span id="page-13-2"></span>To avoid device damage and personal injuries caused by improper usage, please conform to the following precautions:

- The power supply should be unplugged before cleaning switch. Don't use wet duster cloth to wipe the switch, or use liquid to wash the switch.
- Don't place the switch beside water or in a moist place, and prevent water or moisture from entering the enclosure of the switch.
- Don't place the switch on unstable boxes or tables, to avoid major damage to the switch in case of falling down.
- Keep good ventilation indoor and keep the venthole of the switch unblocked.
- The switch can work normally only under correct voltage, please confirm that the working voltage conforms to the voltage indicated by the switch.
- To reduce the risk of electronic shock, don't open the enclosure when the switch is working, and don't open the enclosure of the switch randomly even though it isn't powered on.
- The electro-static dissipative (ESD) gloves must be used when replacing the interface board, to prevent the static electricity from damaging the single board.

## **2.1.2 Pre-installation check**

<span id="page-13-3"></span>To ensure normal working environment of switch, S4600 series switches have the following requirements for workplaces:

- Confirm that there is space left at the air intake vent and ventilation opening of switch, so as to facilitate the heat dissipation of the crate of switch.
- Confirm that the rack and workbench have good ventilation and heat dissipation system themselves.
- Confirm that the rack and workbench are solid enough, and can bear the weight of switch and its installation accessories.
- Confirm that the rack and workbench are grounded properly.

To ensure long-term stable work of switch, the installation place should also meet the following several requirements:

#### **Requirements for temperature and humidity**

To ensure normal operation and service life of switches, it's necessary to keep certain temperature and humidity in the machine room. Where the humidity in the machine room is too high for a long term, it's easy to cause poorinsulation performance of insulating materials and even electric leakage, and it's also easy to cause change in mechanical performance of materials, corrosion of metal components and other phenomenon sometimes; where the relative humidity is too low, the fastening screw may be loosened by the air shrinkage of insulating spacer, and meanwhile it's easy to generate static electricity in dry climate environment and damage the circuit of switch; too high temperature is more hazardous, long-term high temperature will accelerate the aging of insulating materials, reduce greatly the reliability of switch, and affect significantly its service life.

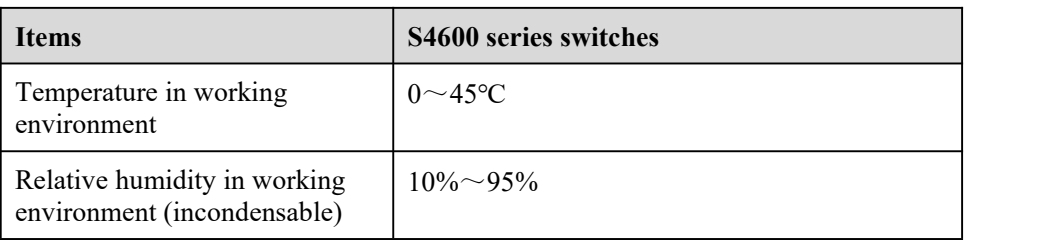

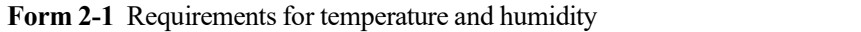

#### **Cleanliness requirement**

Dust is a main hazard for the operation safety of switch. The dust accumulated on the machine indoor may cause electrostatic adsorption, which may cause poorcontact of metal connectors or metal contact points. In particular, when the relative humidity indoor is too low, it's easier to cause electrostatic adsorption, which may not only affect the service life of device, but also improve the risk of communication fault.

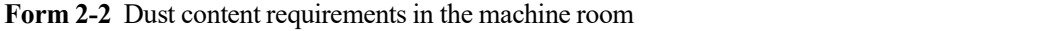

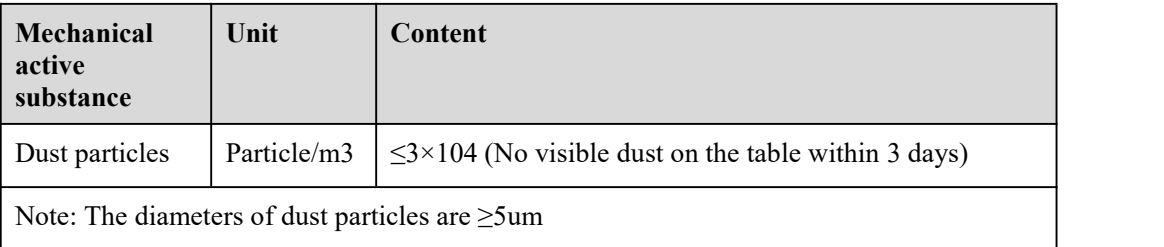

In addition to dust, the machine rooms of switches also have strict requirements for the content of salt, acid and sulfide in the air. Such harmful gases will accelerate the corrosion of metal and aging of certain components. Harmful gases, such as SO2, H2S, NH3 and Cl2 shall be kept away from the machine rooms.

| <b>Gases</b>                | Maximum values (mg/m3) |
|-----------------------------|------------------------|
| Sulfur dioxide $SO2$        | 0.2                    |
| Sulfuretted hydrogen $H_2S$ | 0.006                  |
| Ammonia NH <sub>3</sub>     | 0.05                   |
| Chlorine $Cl2$              | 0.01                   |

**Form 2-3** Limit values of harmful gases in the machine room

#### **Anti-interference requirements**

The switches may be affected by external interference of the system during usage through such conduction methods as capacity coupling, inductive coupling, electromagnetic radiation, common impedance (including grounding system) coupling and wires (power line, signal line, output line, etc.).

For this purpose, it should be noted that:

- The alternating current power supply system is TN system, the alternating current power socket should adopt single-phase three-wire power socket with protective earth wire (PE), to allow the filter circuit on the device to filter the interference of power grid effectively.
- Keep the workplace of switches far away from high power radio launcher, radar launcher, high frequency high current equipment.
- Adopt electromagnetic shielding method if necessary, for example, the interface cables adopt shield cables.
- The interface cables are required to cable indoor, and cabling outdoor is prohibited, so as to prevent overvoltage and overcurrent caused by thunder from damaging the signal port of devices.

#### **Laser usage safety**

This series switches belong to Class 1 laser devices.

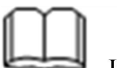

Instruction

If the optional fiber interface boards of this series switches are in working state, don't look straight at these fiber interfaces, because the light beams of the optical fiber have energy at a very high level, which may harm the retina.

## <span id="page-15-0"></span>**2.1.3 Installation tools**

Before installation, please prepare the following tools:

- Electro-static dissipative (ESD) wrist strap
- Phillips screwdriver or One-word screwdriver
- Left and right guide rails (optional)
- Floating nuts
- Racking screws

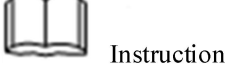

No installation tool is attached to the switches, the users should prepare installation tools by themselves.

## <span id="page-16-0"></span>**2.2 Installation**

S4600-24X2C switches adopt two installation methods as follows:

- Installing the front mounting brackets with rack rails.
- <span id="page-16-1"></span>Installing the devices to the desktop.

### **2.2.1 Mounting bracket introduction**

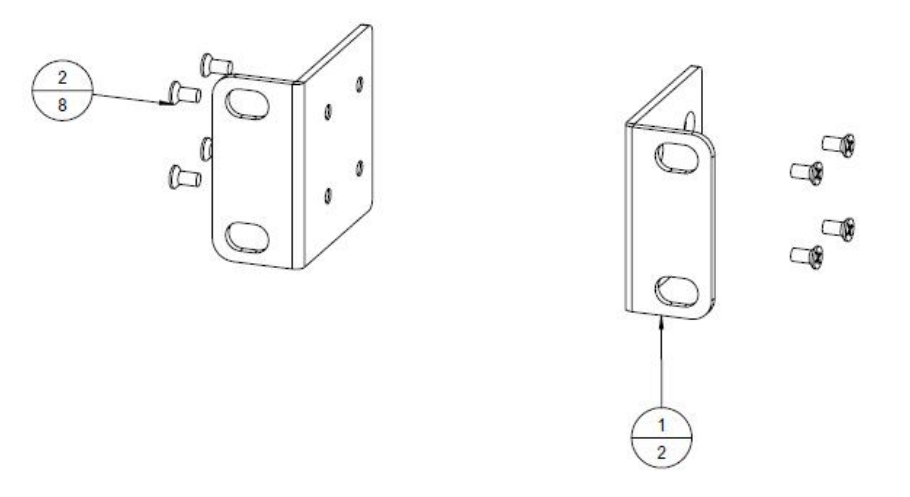

Figure 2-1 Diagram of front mounting brackets

Instruction:

(1): The screw holes for front mounting brackets to be fixed on the rack

(2): The screw holes for front mounting brackets to be fixed on the switch

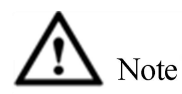

Front mounting brackets are only for fixing the switch and can't be used for load-bearing.

## <span id="page-17-0"></span>**2.2.2 Install the front mounting brackets to rack with rack rails**

#### **Installation procedures**

**Step 1:** Wear an electro-static dissipative (ESD) wrist strap and check the grounding and stability of rack.

**Step 2:** Fix the rail attached to the rack horizontally to proper positions of the rack.

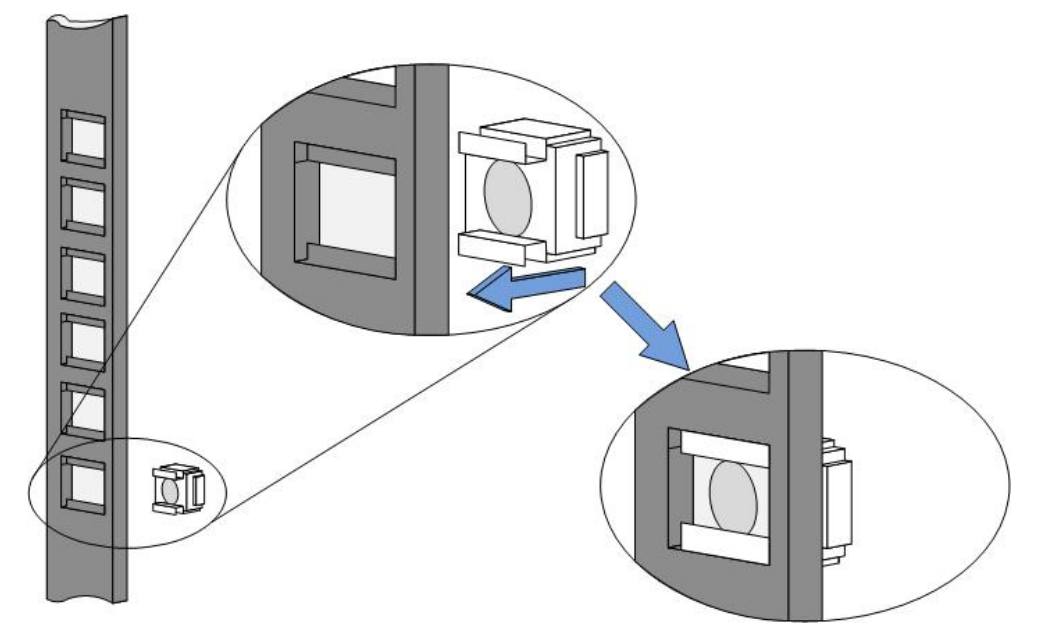

**Step 3:** Take out the screws (packed with front mounting bracket), install one end of each front mounting bracket to the switch

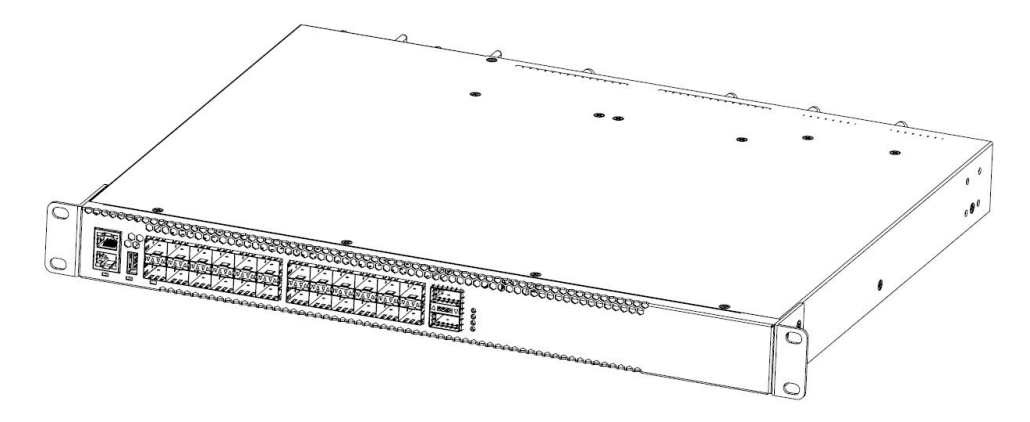

Figure 2-2 Installation diagram of front mounting brackets

**Step 4:** Place the switch horizontally on the rail, push it gently into the rack along the rail, fix the other end of each front mounting bracket to the front mounting rails of rack with screws and supporting floating nuts.

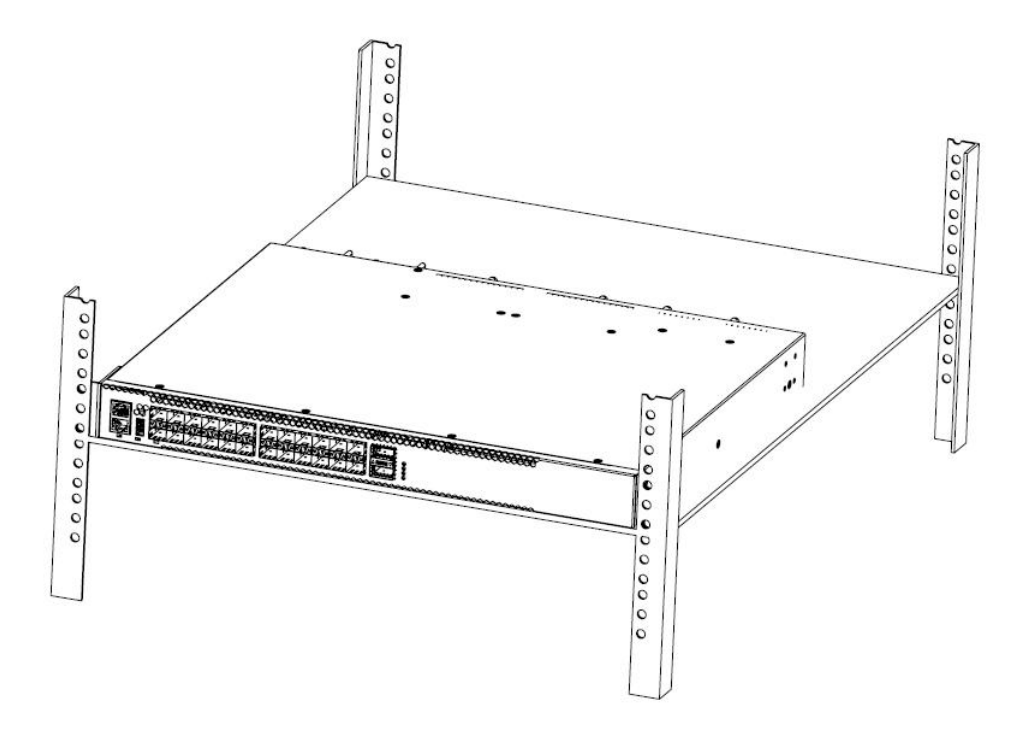

Figure 2-3 Diagram of installing switch to rack (with rails)

## **2.2.3 Installing the switch to the desktop**

<span id="page-18-0"></span>Usually, users don't have 19-inch standard racks, in which case people usually place the switch on the clean workbench simply.

During the operation, pay attention to the following precautions:

- Guarantee the stability and good grounding of workbench.
- Leave 10cm clearance around the switch for heat dissipation.
- Don't place heavy items on the switch.
- 4 foot pads are attached to the device, please paste them to the places near to the corners respectively at the bottom of the switch, as shown in the following diagram:

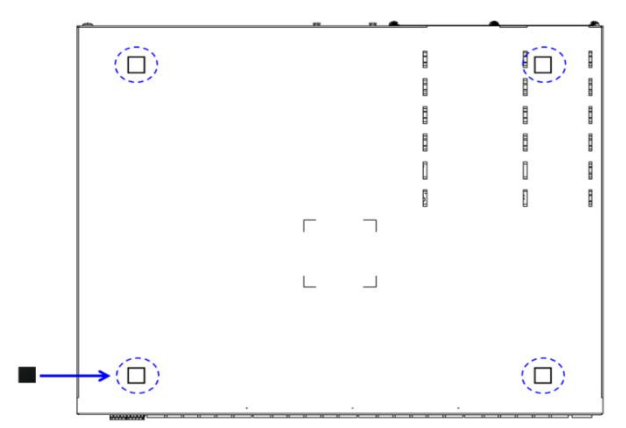

Figure 2-4 Installation diagram of foot pads

## <span id="page-19-0"></span>**2.2.4 Installation and disassembly of power module**

#### **Installation procedures**

The power module of S4600-24X2C switches is hot-pluggable, and the installation procedures are as follows:

**Step 1:** Wear an electro-static dissipative (ESD) wrist strap, and confirm that it is well grounded.

**Step 2:** Ensure correct upward and downward directions of power supply (otherwise, the power supply will fail to be installed to the bottom completely).

**Step 3:** Hold the handle of power supply module with one hand, and hold the bottom of power supply module with the other hand. Slide in the power supply module smoothly and steadily along the power supply slot until the power supply module is completely connected to the chassis.

**Step 4:** Fix the power supply to the switch with the fixing device of power supply.

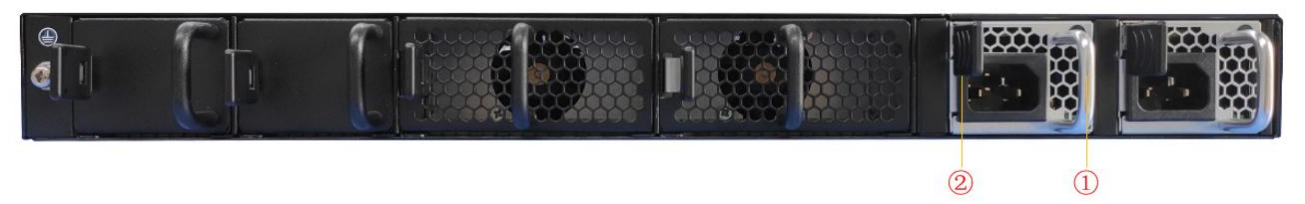

Figure 2-5 Installation diagram of power supply module

Instruction:

(1): Handle of power module

(2): Fixing devices of power module

#### **Disassembly procedures**

The power module of S4600-24X2C switches is hot-pluggable, and the disassembly procedures are as follows:

**Step 1:** Wear an electro-static dissipative (ESD) wrist strap, and confirm that it is well grounded.

**Step 2:** Disconnect the power connection of switch.

**Step 3:** Hold the handle of power supply module with one hand while pressing the fixing device, and press the top of the switch with the other hand.

**Step 4:** Pull out the power supply module smoothly along the power supply slot.

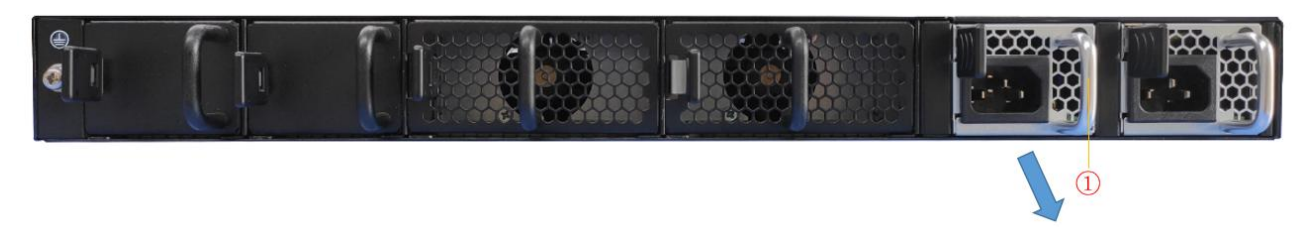

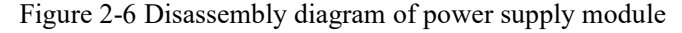

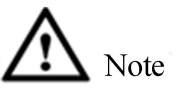

S4600-24X2C switches can install two power supply modules to be used for hot standby, and power supply can be switched directly to the other power supply when one of them fails (without power interruption).

## **2.2.5 Ground wire connection**

<span id="page-20-0"></span>The power supply input terminals of switch are connected to a noise filter, whose central place is directly connected to the crate, which is referred to asenclosure place (i.e., protected area) and must be grounded properly, so as to make induction electricity and leakage electricity be able to flow to the earth safely, and improve the capacity of anti-electromagnetic interference of switch.

Correct grounding method:

Connect one end of yellow and green protective ground cables of switch to the ground terminal of switch, and the other end to the wiring terminal along the grounding strip in the machine room.

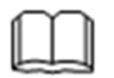

Instruction

The ground wires of Ethernet switches should be connected to the machine room of switch and grounded, and grounding connections through firefighting artery and lightning rod are incorrect.

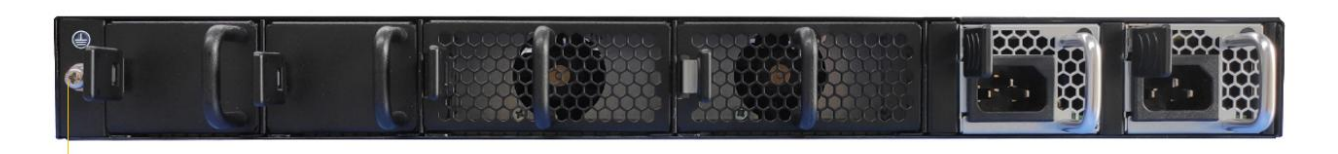

Figure 2-7 Installation diagram of ground wires of switches

Instruction:

- (1): The ground terminal of switches
- (2): Protective ground cables
- (3): The ground terminal in the machine room

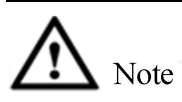

The normal connection of ground wires of switches is an important anti-thunder and anti-interference guarantee of switches, therefore, users must connect the ground wires correctly. The ground wire connection position and grounding in the machine room shown in the diagram are only for reference, please connect based on the actual situation of devices.

# <span id="page-21-0"></span>**3 First power-on and start the switch**

## <span id="page-21-1"></span>**3.1 Build configuration environment and connect cables**

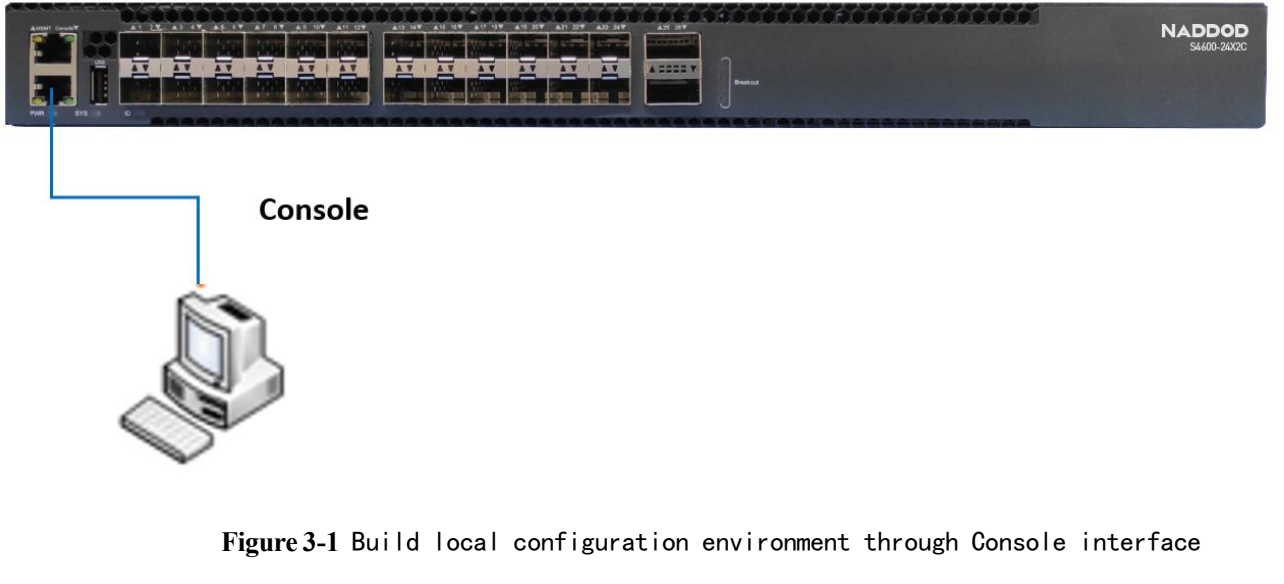

Step 1: Connect the DB-9 cellular type plug of configuration cables to the serial ports of PC to configure the switch.

Step 2: Connect the RJ-45 end of configuration cables to the configuration interface (Console) of switch.

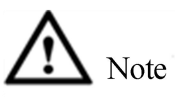

Please use DB-9 to RJ-45 cables provided in the box, otherwise it may be incompatible.

## <span id="page-21-2"></span>**3.2 Setting the terminal parameters (Windows hyperterminal)**

**Step 1.** Open PC, and run terminal simulation program (e.g., hyperterminal attached to Window system) on the PC;

- **Step 2.** Setting the terminal parameters (taking the setting of hyperterminal of Windows XP as an example). The specific methods are as follows:
- 1. Click the "Start Menu  $\rightarrow$  Programs  $\rightarrow$  Accessories  $\rightarrow$  Communications  $\rightarrow$  Hyperterminal", enter the window of hyperterminal, and creat a new connection. The system will pop up the connection instruction interface as shown in the figure.

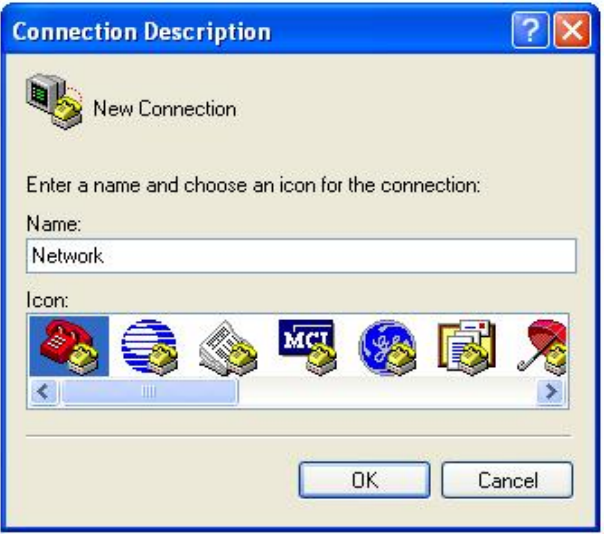

**Figure 3-2** Create a new connection

2. Enter the new connection name (e.g., Network) in the connection instruction interface, click the button of "OK", the system will pop up the interface as shown in the following figure, and select the serial port to be used by the connection in the column of [Connect using].

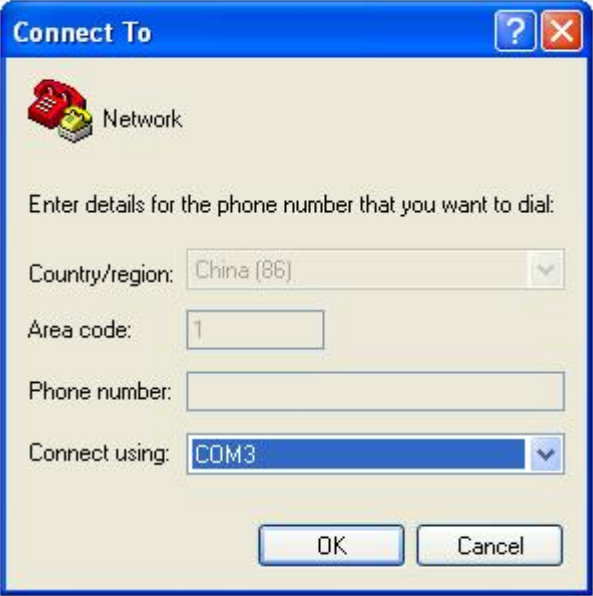

**Figure 3-3** Set port connection

3. After selecting the serial port, click the button of  $\langle OK \rangle$ , the system will pop up the parameter setting interface of connection serial port, set the bits per second as 115200, the data bits as 8, the odd-even check as none, the stop bits as 1, and the data flow control as none. (In other Windows

operating systems, the "bits per second" may be described as the "Baud rate"; and the "data flow control" may be described as "traffic control".)

4. After setting the parameters of serial port, click the button of "OK", the system will enter the hyperterminal interface shown in the following figure.

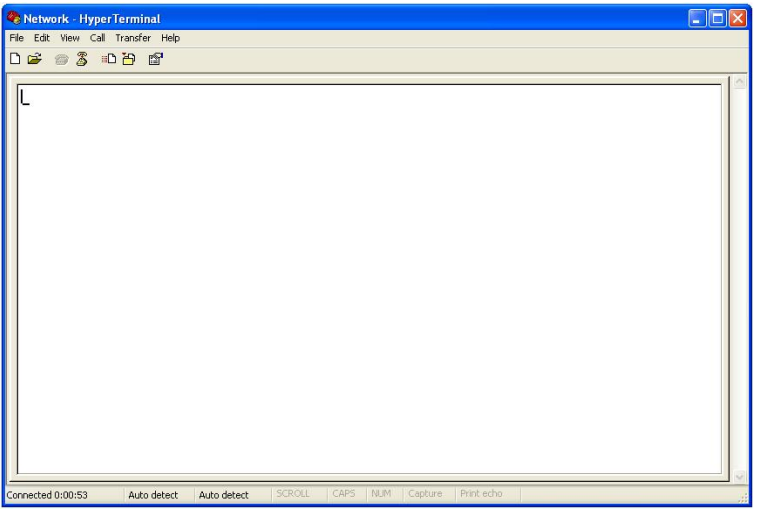

**Figure 3-4** Hyperterminal interface

5. Select the [Files/Properties] menu item in the dialog box of hyperterminal properties, and enter the window of properties. Click the tab of "Settings" in the window of properties, enter the window of property settings (as shown in the following figure), select the terminal simulation as VT100 there, and click the button of <OK> after finishing the selection.

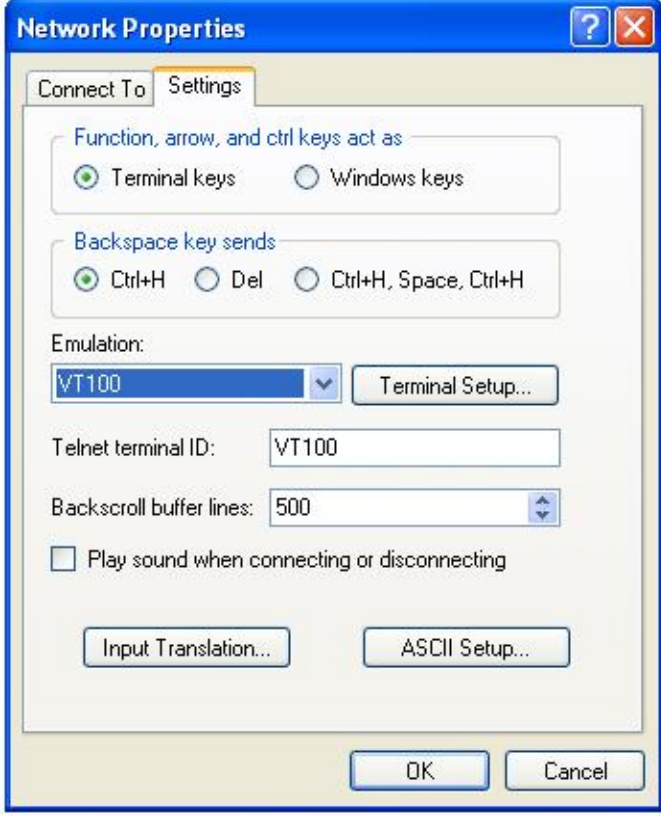

**Figure 3-5** Setting of terminal simulation in the window of property settings

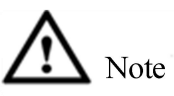

Please use DB-9 to RJ-45 cables provided by us with the box, otherwise it may be incompatible.

## **3.3 Set port parameters (SecureCRT)**

- <span id="page-24-0"></span>**Step 1.** Install the software SecureCRT on the PC;
- **Step 2.** Set the terminal parameters of SecureCRT:
- 1. Click the button of "Quick Connect" to enter the window of quick link.

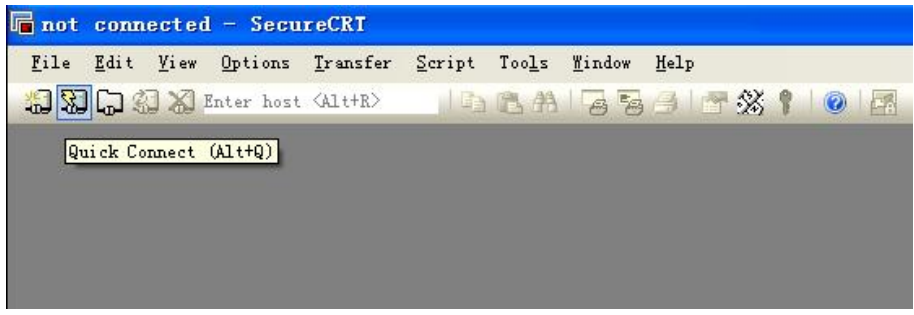

**Figure 3-6** Create a quick connection

2. Select the "Serial" protocol.

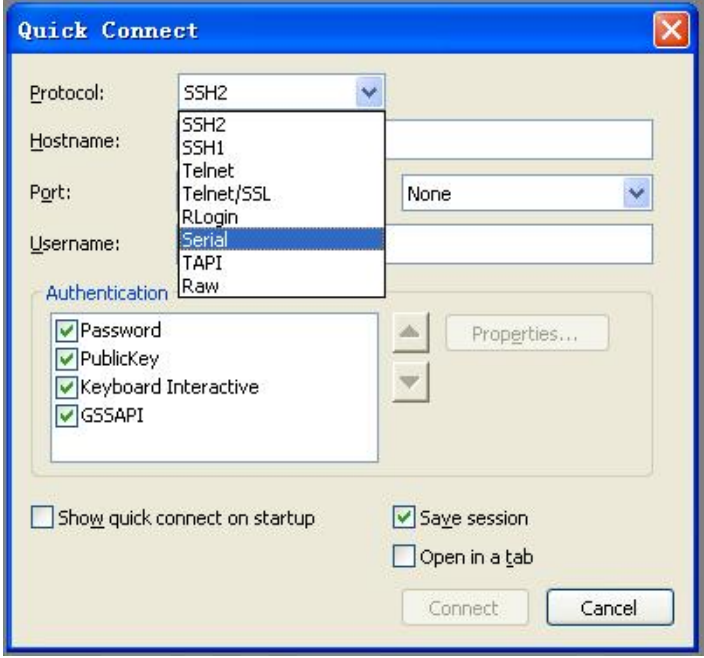

**Figure 3-7** Serial port protocol setting

3. Serial port number used by the PC (taking COM4 as an example).

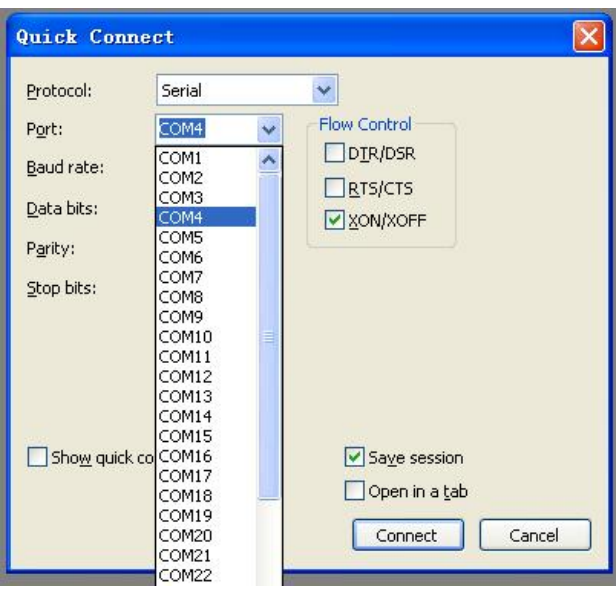

**Figure 3-8** Parameter settings of serial port (selection of serial port number)

- 4. Set the Baud rate as **115200**, the data bits as **8**, the odd-even check as **none**, the stop bits as **1**, the traffic controlas **XON/XOFF**, and click the button of **Connect**.
- 5. Use the serial port to connect to PC, you can see CLI shown in the following figure when you press the Enter key on the PC.

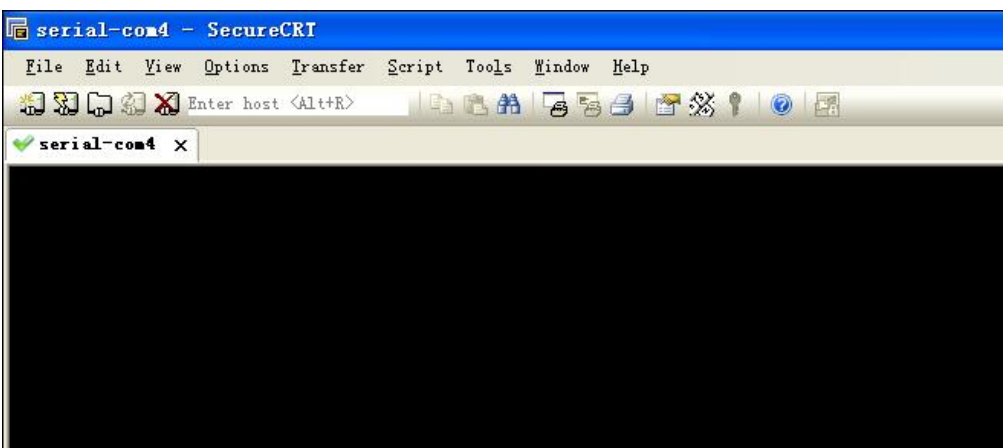

**Figure 3-9** Serial port display window

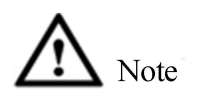

Please use the cables attached in the box, otherwise it may be incompatible.

## <span id="page-25-0"></span>**3.4 Powering on the switch**

After the switch is powered on and started, the terminal will show the self-inspection information of the device, and after the self-inspection, the system will enter the command line prompt (e.g., switch#), etc.

Enter the command, configure the Ethernet switch or check the operational state of Ethernet switch. May enter "?" at any time for help, and please refer to the command line manual or configuration manual for specific configuration command.

## <span id="page-27-0"></span>**4 Technical parameters**

This chapter introduces the switch indicator, system indicator, single board indicator, performance indicator and other technical indicators of S4600 series switches, mainly including the following content:

• Switch parameters

## <span id="page-27-1"></span>**4.1 Chassis parameters**

The switch parameters of S4600-24X2C are shown as below.

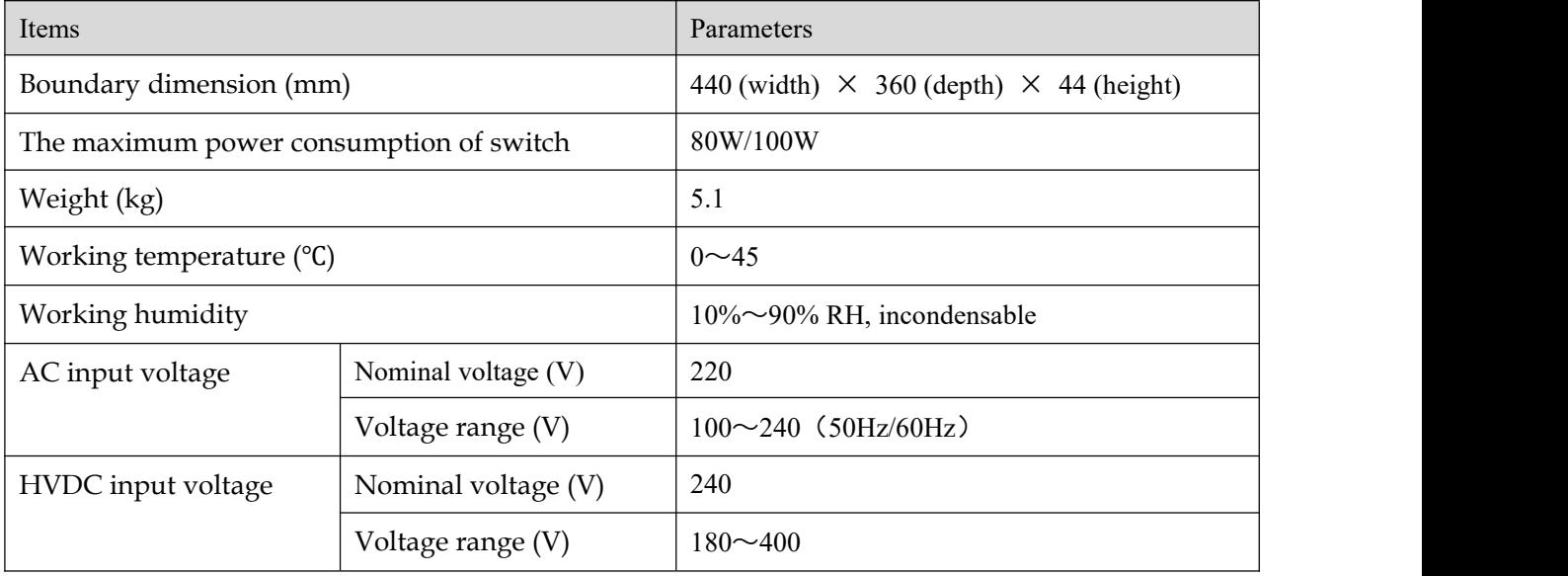

# <span id="page-28-0"></span>**5 Switch OS Loading**

The traditional switch software adopts serial port loading method, which, however, is slow and time-consuming, and doesn't have remote loading function, being inconvenient. To solve these problems, the switches introduce TFTP modules, and realize convenient software loading and file downloads through Ethernet port.

**Step 1:** Enter uBoot operation mode. Please press combination keys of ctrl+b to enter uBoot operation mode when the prompt of Press ctrl+b to stop autoboot: appears during the start of host, and the start information is as follows:

```
Restarting system.
U-Boot 3.0.2 (Development build) (Build time: May 10 2011 - 17:14:19)
P1010 board revision major:1, minor:0, serial #:
P1010 pass 1.1, Core clock: 533 MHz, DDR clock: 265 MHz (530 Mhz data rate)
Board descriptor tuple not found in eeprom, using defaults
DRAM: 1 GB
Clearing DRAM...... done
Flash: 2 GB
BIST check passed.
Net: octeth0, octeth1
Press ctrl+b to stop autoboot: 3 – Press Ctrl + b to enter uBoot operation mode
```
**Step 2:** Determine a set of PC as the loading server, connect the management port of switch to this PC with network cables; and set the IP address of this PC and management IP address of switch as the same network segment. The specific operations are as follows:

- 1) Use the help open\_all command to open all commands.
- 2) Use the command setenv ipaddr address to set the management IP address of switch. The switch may copy the system Image from TFTP server through such address.
- 3) Use the command setenv serverip address to set the IP address of loading server.
- 4) Use the command ping to examine whether the switch is connected to the loading server.
- 5) May use the command printenv to check the current environment variables ofswitch.
- 6) May use the command saveenv to store the current environment variables of switch to EPROM.
- 7) May use the command reenv to restore the environment variables of switch to default values.

**Step 3:** Run the program TFTP Server on the PC as the server, and set the catalogue where the load files are located, here the uBoot file to be upgraded is assumed to be u boot v1.0.bin.

Run the command upgrade uboot u boot v1.0.bin to upgrade uBoot; here the filename is u\_boot\_v1.0.bin.

Step 4: Run the command upgrade uboot filename spiflash to upgrade uBoot. Here the filename is u boot v1.0.bin.

**Step 5:** Run the command reset to complete the upgrade of uBoot.

# <span id="page-30-0"></span>**6 Switch OS upgrade**

S4600-24X2C switches may carry out operating system software upgrade through operating system, and don't need to replace hardware to add new features orenhance the performance of the system.

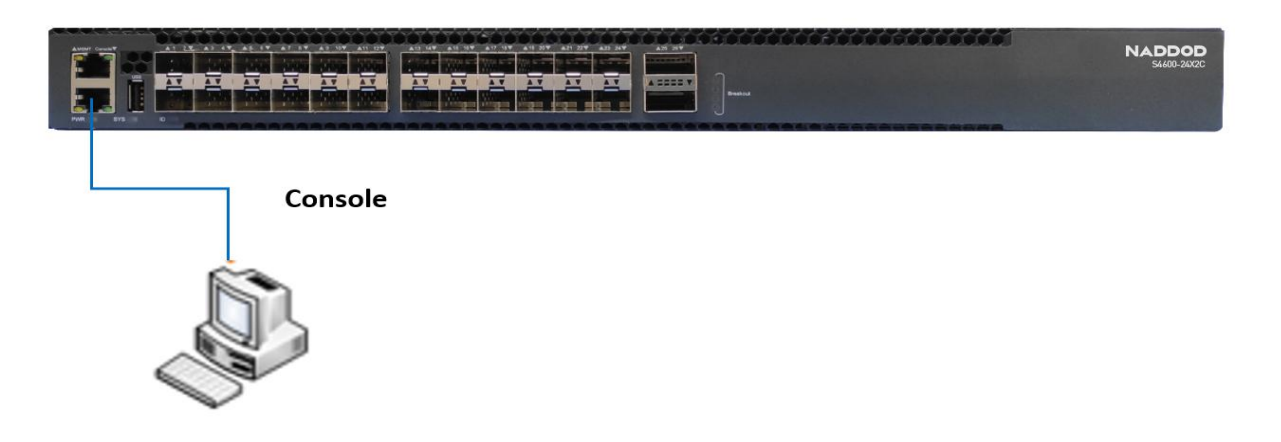

**Figure 6-1** Upgrading operating system

**Step 1:** Copy the system software to be upgraded to the switch

In the privileged mode of switch, use the command copy to copy the mirror image files of software on the TFTP server to the boot folder of Flash of the switch.

Switch# copy mgmt-if tftp://10.10.29.160/SwitchOS-ma-v3.1.12.it.r.bin flash:/boot/ SwitchOS-ma-v3.1.12.it.r.bin

Before copying, please check whether the Flash of switch has enough space. If not, please delete the redundant files.

**Step 2:** Designate the mirror image files of software to be loaded by the system next time

After copying the new software Image files to the designated folder of switch, you may use the command boot to set the image asthe software Image to be used by the switch after the next restart.

Switch(config)# boot system flash:/boot/SwitchOS-ma-v3.1.12.it.r.bin

**Step3:** Check the software Image loaded after the next restart of switch

After setting the Image used after the next restart of switch, you may use the command show to check whether the settings are correct.

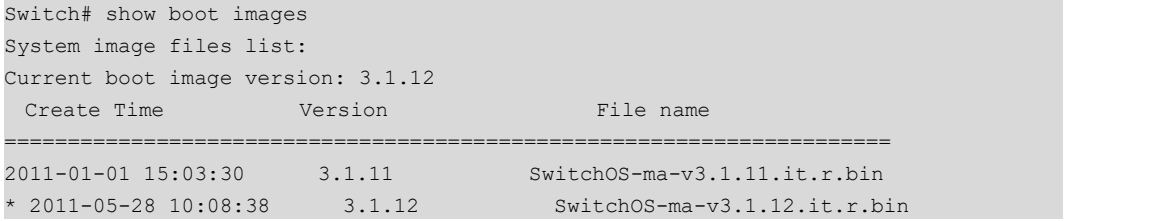

Among these accessed image files of software, those marked with the asterisk \* ahead are the software system mirror image of operating system to be loaded after the next restart of switch.

# <span id="page-32-0"></span>**7 Maintenance and troubleshooting**

## <span id="page-32-1"></span>**7.1 Loading failure handling**

After the loading fails, the system will maintain running on the original version. At this moment, users should recheck whether the physical ports are connected properly first. Where any port hasn't been connected properly, connect the port again, ensure correct physical connection, and restart the loading procedures. Where the physical connection is proper, check the information on the loading procedures shown on the HyperTerminal, and check whether there exist input errors, etc. Where there exist input errors, please correct input errors and reload. For example, having entered wrong IP addresses of Server and Switch when using TFTP protocol, wrong name of loading software, and failing to designate correct working path of correct TFTP server, etc.; where the loading finally fails in case of proper physical connection and no input error during the loading, please contact your technical support/seller/agent for help.

## <span id="page-32-2"></span>**7.2 The user password is lost**

**Step 1.** Restart the system, press the upward or downward key to select "ONIE" when the following interface appears, and press the Enter key to enter

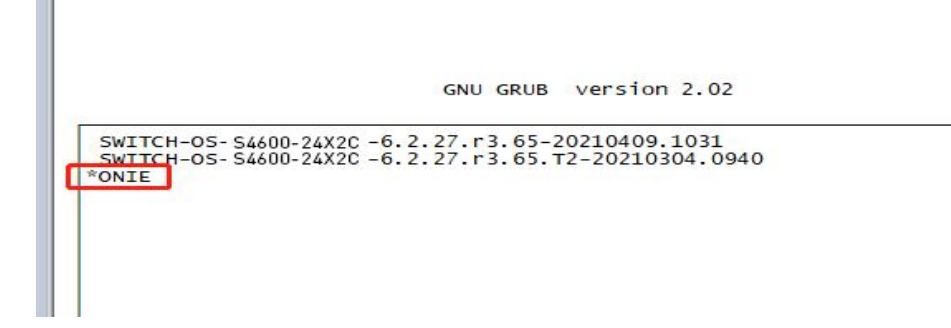

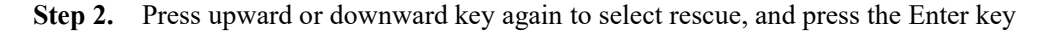

GNU GRUB version 2.02 ONTE: Install OS<br>\*ONTE: Rescue ONIE: Uninstall OS<br>ONIE: Update ONIE<br>ONIE: Embed ONIE Use the  $\blacktriangle$  and  $\blacktriangledown$  keys to select which entry is highlighted.<br>Press enter to boot the selected OS, `e' to edit the commands<br>before booting or `c' for a command-line.

**Step 3.** After entering the system, enter the following mode based on the prompt:

ONIE:/ #

#### **Step 4.** Input the following commands in order:

ONIE:/ # sgdisk -p /dev/sda

Disk /dev/sda: 468862128 sectors, 223.6 GiB

Logical sector size: 512 bytes

Disk identifier (GUID): EEF80A4F-8B68-4FDE-B01F-C01CA6A51EF7

Partition table holds up to 128 entries

First usable sector is 34, last usable sector is 468862094

Partitions will be aligned on 2048-sector boundaries

Total free space is 417743981 sectors (199.2 GiB)

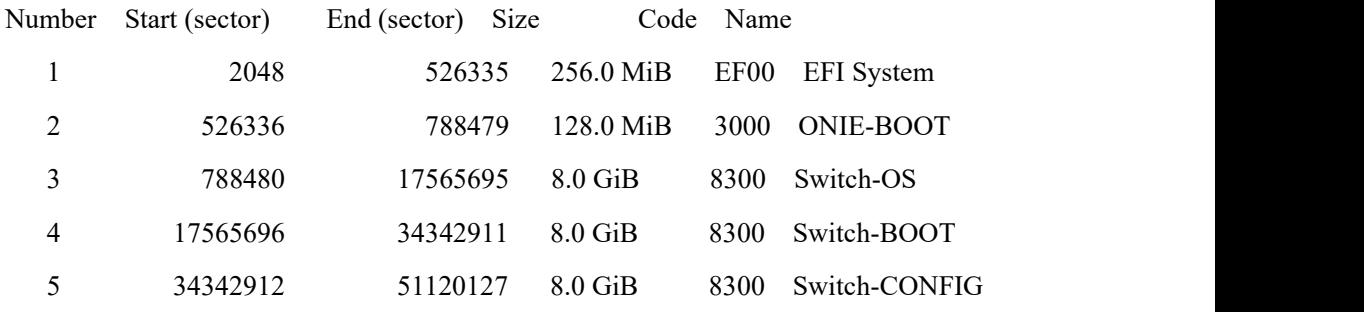

ONIE:/ # mkdir -p /mnt/flash

ONIE:/ # mount -t ext4 /dev/sda5 /mnt/flash

ONIE:/ # cd /mnt/flash/

ONIE:/mnt/flash # vi startup-config.conf

After entering the vi interface, input "i" first, and then press the downward key to pull the interface to the end, modify partial configuration of line con 0 and line vty 0 7 of configuration files as follows (the part marked in red)

line con 0 exec-timeout 35791 0 no line-password no login line vty 0 7 exec-timeout 35791 0 privilege level 4 no line-password no login 5. Press down the "Esc" key after correction, and then enter ":wq" to store configuration; 6. Return to the ONIE interface again to enter the following commands: ONIE:/mnt/flash # cd /

ONIE:/ # sync

ONIE:/ # umount /mnt/flash/

7. Input reboot again to restart

ONIE:/ # reboot

## <span id="page-34-0"></span>**7.3 Faulthandling of power system**

The switch can judge whether there exists any fault in the power supply system of switch according to the PWR indicator light on the front panel; when the power supply system works normally, the PWR indicator light should be solid; when the power indicator light PWR is dark, please check as follows:

- whether the power lines of switch are connected correctly.
- whether power supply of switch and the power supply required by the switch are matched (AC or DC).

## <span id="page-34-1"></span>**7.4 Fault handling of configuration system**

After the switch is powered on, if the system runs normally, the start information will be shown on the configuration terminal; if the configuration system fails, the configuration terminal may show nothing or messy code.

## **7.5 The terminal doesn't show fault handling**

<span id="page-34-2"></span>After being powered on, if the configuration terminal shows no information, check as follows first:

**Step 1:** whether the power works normally.

**Step 2:** whether the cables of configuration interface (Console) are connected correctly.

**Step 3:** If no problem is found in the inspection above, it is probably caused by improper configuration cables or incorrect settings of terminal parameters of terminal (e.g., hyperterminal), please carry out corresponding inspection.

**Step 4:** Fault handling of the terminal showing messy code

If the configuration terminal shows messy code, it is probably caused by wrong settings of parameters of terminals (e.g., hyperterminal). Please confirm the settings of parameters of terminal (e.g., hyperterminal): the Baud rate set as 115200, the data bits as 8, the odd-even check as none, the stop bits as 1, the traffic control as none, and the terminal simulation selected to be VT100.